Утвержден

АЮВП.468382.010РЭ-ЛУ

# УНИВЕРСАЛЬНАЯ СИСТЕМА АВТОВЕДЕНИЯ ЭЛЕКТРОВОЗОВ ПАССАЖИРСКОГО ДВИЖЕНИЯ ЭП1 УСАВП – ЭП1

Руководство по эксплуатации

АЮВП.468382.010РЭ

Приложение В

Порядок проверки составных частей системы УСАВП-ЭП1

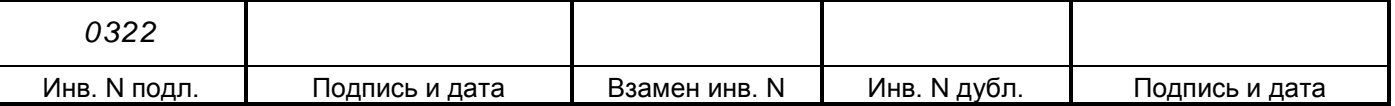

## СОДЕРЖАНИЕ

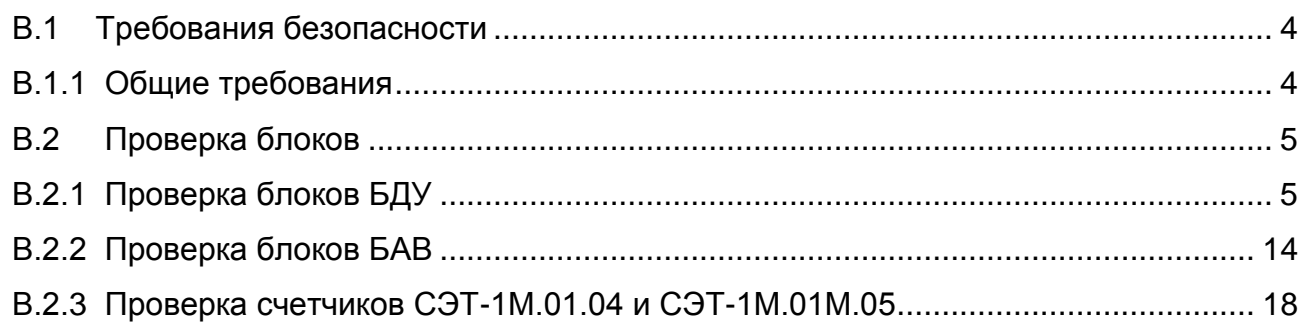

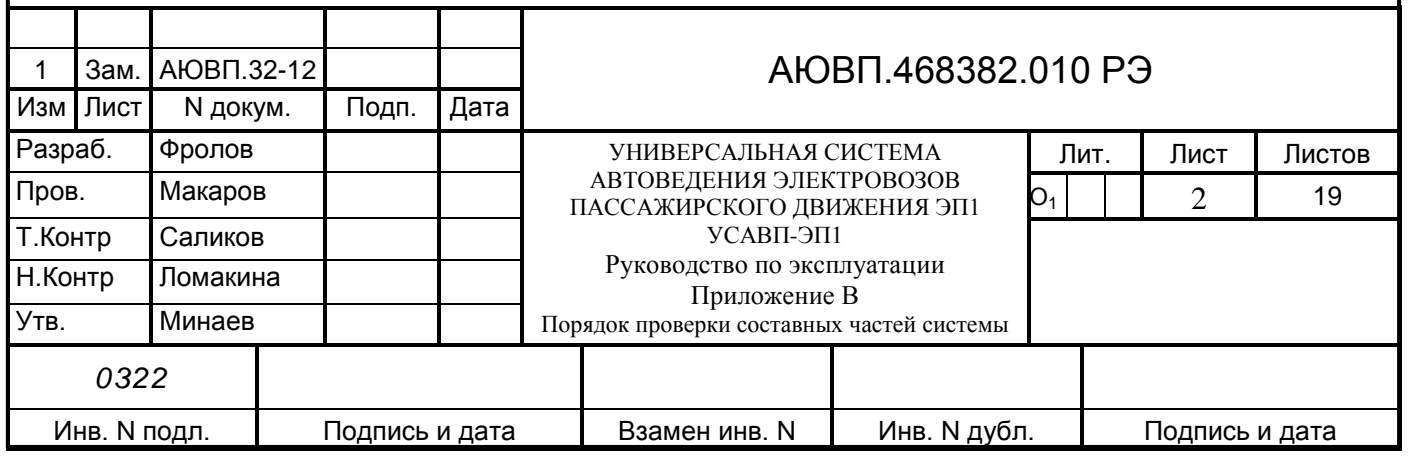

Настоящее приложение к руководству по эксплуатации (далее инструкция) является составной частью комплекта конструкторской документации АЮВП.468382.010 на универсальную систему автоведения пассажирского поезда для электровоза ЭП1 (далее система УСАВП-ЭП1 или система).

Инструкция устанавливает основные требования и порядок проведения проверки составных частей системы при техническом обслуживании и ремонте системы УСАВП-ЭП1.

Инструкция предназначена для работников выполняющих работы по ремонту и обслуживанию системы УСАВП-ЭП1.

**Не приступайте к работам по проверке системы УСАВП-ЭП1, не ознакомившись с настоящим приложением к руководству по эксплуатации**.

В инструкции приняты следующие условные обозначения и сокращения:

- БАВ блок аналогового ввода;
- БДВ блок дискретного ввода;
- БДУ блок дискретного управления;
- БС блок системный;
- ДД датчик давления;
- ДД ЗТС датчик давления задатчика тормозной силы;
- ДД ПМ датчик давления питательной магистрали;
- ДД ТМ датчик давления тормозной магистрали;
- ДД ТЦ датчик давления тормозного цилиндра;
- ДД УР датчик давления уравнительного резервуара;
- ДПС датчик пути и скорости;
- ПК персональный компьютер;
- ПО программное обеспечение;
- $KAYJ -$  комплекс автоматизированного управления и диагностирования;
- МСУД микропроцессорная система управления и диагностирования;
- ПМ питательная магистраль;
- ПЭВМ персональная электронно-вычислительная машина;
- ТМ тормозная магистраль;
- ЧС100С стенд для проверки блоков КАУД;
- УР уравнительный резервуар;
- CAN интерфейс внутреннего обмена информацией в системе УСАВП-ЭП1;
- СОМ последовательный компьютерный порт;
- LTP параллельный компьютерный порт;
- USB порт универсальной последовательной шины.

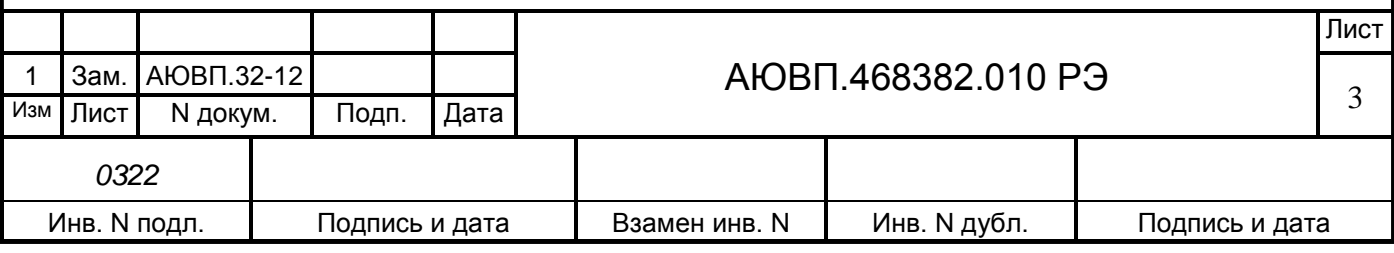

### **В.1 ТРЕБОВАНИЯ БЕЗОПАСНОСТИ**

#### **В.1.1 Общие требования**

<span id="page-3-0"></span>К работам по проверке системы УСАВП-ЭП1 допускаются лица, имеющие удостоверение о присвоении им квалификационной группы в соответствии с выполняемой работой по кругу обязанностей, и прошедшие проверку знаний документов:

- Правила по технике безопасности и производственной санитарии при эксплуатации электровозов, тепловозов и мотор-вагонного подвижного состава;

- Правила электробезопасности для работников железнодорожного транспорта на электрифицированных железных дорогах;

- Типовая инструкция по охране труда для работников локомотивных депо;

- Типовая инструкция по охране труда для слесарей по ремонту электроподвижного состава;

«Правила по охране труда при техническом обслуживании и текущем ремонте тягового подвижного состава и грузоподъемных кранов на железнодорожном ходу».

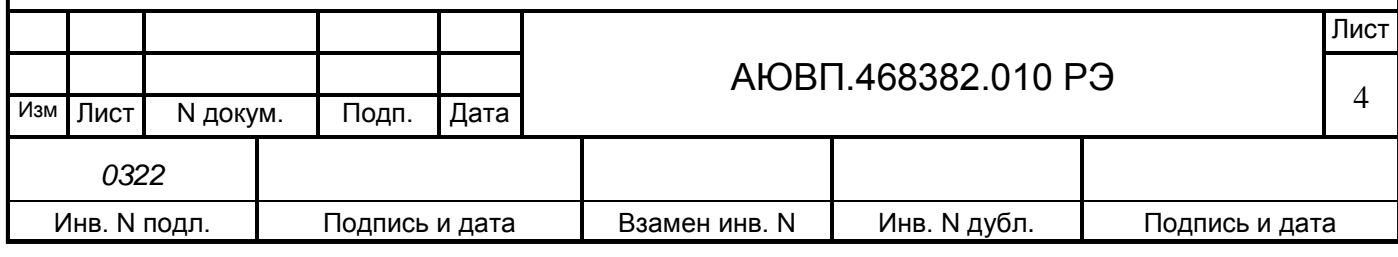

### **В.2 ПРОВЕРКА БЛОКОВ**

<span id="page-4-0"></span>Программа стендового контроля предназначена для автономного контроля блоков БДУ,

БАВ.

Программа также может быть использована:

- для идентификации устройств, присутствующих в CAN-шине;
- в качестве анализатора CAN-шины с трафиком невысокой интенсивности.

Необходимое оборудование для стенда проверки блоков БДУ поставляется в каждое локомотивное депо, как сервисное оборудование в составе:

- стенд ЧС-100С с кабелем LPT СВТИ. 468222.021;
- универсальный кабель RC-T1 ДЛИЖ.685626.0011;
- кабель для проверки БАВ RC-Т5 ДЛИЖ.685622.0111;
- кабель питания RC-T2 ДЛИЖ.685622.0086;
- программатор CAN-USB с комплектом кабелей ДЛИЖ.468364.0078;
- персональный компьютер (ПК).

К персональному компьютеру предъявляются следующие требования:

- процессор Celeron не ниже 1,0 GHz;
- оперативная память 256 Mb;
- жесткий диск 40 Gb;
- наличие Com, USB, CD-ROM.

#### <span id="page-4-1"></span>**В.2.1 Проверка блоков БДУ**

Проверка блоков программа выполняет автоматически и заключается в следующем:

- последовательной выдаче комбинации входных команд в устройство, выдаваемых по CAN-сети и дискретных команд со стенда ЧС-100С;

- логическом моделирование дискретных устройств (определение сигналов, которые должны появиться на конкретных входах при очередной комбинации);

- считывание фактических сигналов на выходах дискретных устройств;

- контроле правильности работы дискретных устройств сравнением фактических сигналов на выходах блоков с сигналами выходов логических моделей дискретных устройств.

ПК по параллельному порту обменивается информацией со стендом ЧС-100С, а по COM и USB – через программатор с CAN-интерфейсом тестируемого блока. Тестирующие воздействия могут быть заданы через CAN, а проверка их прохождения проведена через стенд, и, наоборот, тестирующие воздействия могут быть заданы через стенд, а проверка их прохождения проверена по CAN.

В.2.1.1 Подготовка рабочего места для проверки блоков.

Собрать стенд по схеме электрической соединений, приведенной на рисунке В.1.

**Особое внимание при сборке рабочего места следует уделить подключению** 

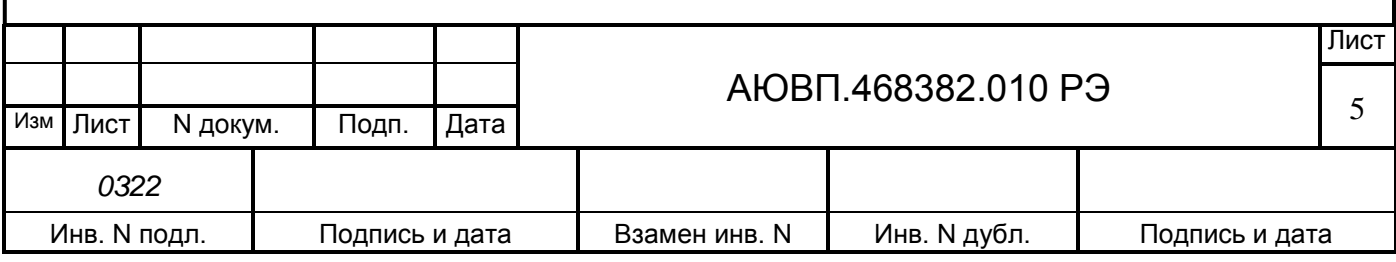

**программатора! В первую очередь подсоединяется кабель Com-порта, затем USB и CAN!**

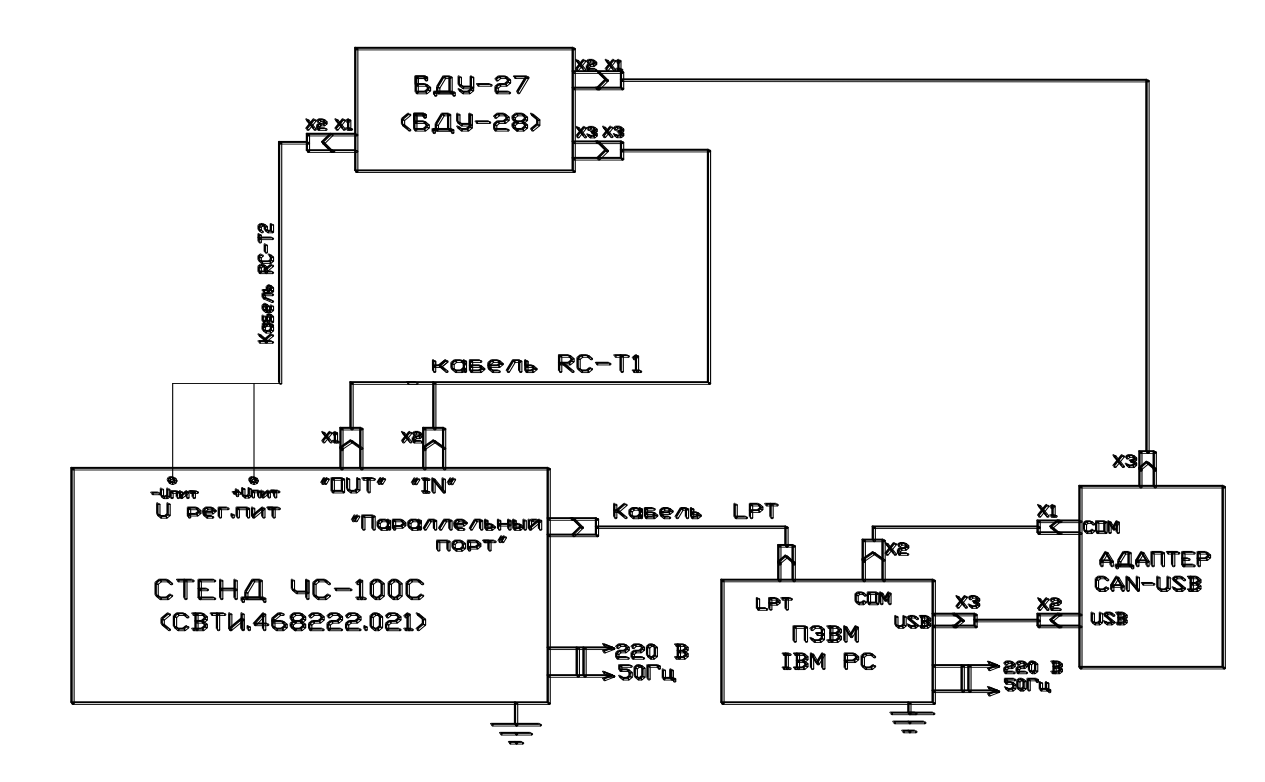

Рисунок В.1 – Схема электрическая соединений для проверки блоков БДУ

В.2.1.2 Работа с программой стендового контроля.

Для начала работы с программой стендового контроля необходимо:

включить питание стенда ЧС-100С и ПЭВМ;

установить напряжение на выходе стенда 48 В, для этого плавным вращением ручки «РЕГ U пит» на стенде ЧС-100С, добиться показания 48 В на цифровом дисплее;

запустить с ярлыка или из каталога C:\Device программу Device.exe (выбрать файл и нажать клавишу «Enter» на клавиатуре ПЭВМ);

- после запуска программы выбрать COM-порт с помощью кнопки-индикатора «COM1/COM2», в зависимости от того, к какому COM-порту был подключен программатор CAN-USB. Кнопка-индикатор «COM1/COM2» обозначается «COM1» либо «COM2», в зависимости от нажатия на нее.

Окно программы стендового контроля представлено на рисунке В.2.

Далее необходимо ввести данные для протокола проверки:

- последовательно войти в подменю «Депо», «Стенд», «Пользователь», в каждом из которых после выбора или заполнения требуемой информации нажать на кнопку «Указать».

После заполнения протокола проверки необходимо идентифицировать устройство. Для этого выбрать пункт меню «Идентификация».

Идентификация устройства начинается с нажатия кнопки «Начать» при нахождении в окне «Идентификация». Пример идентификации устройства представлен на рисунках В.3, В.4.

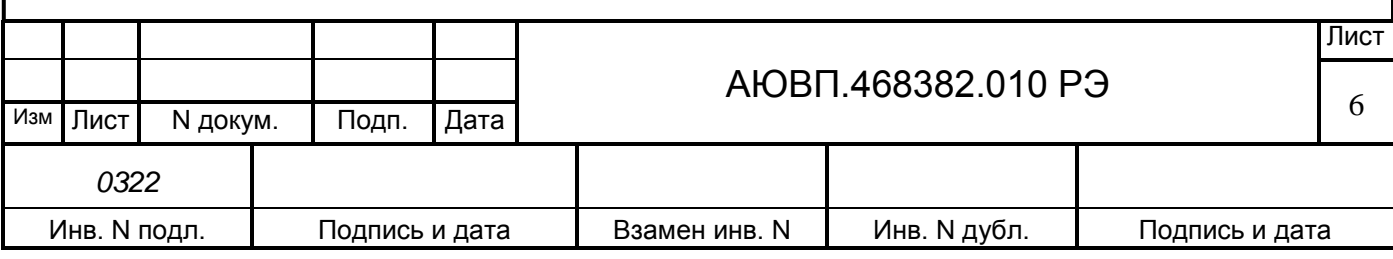

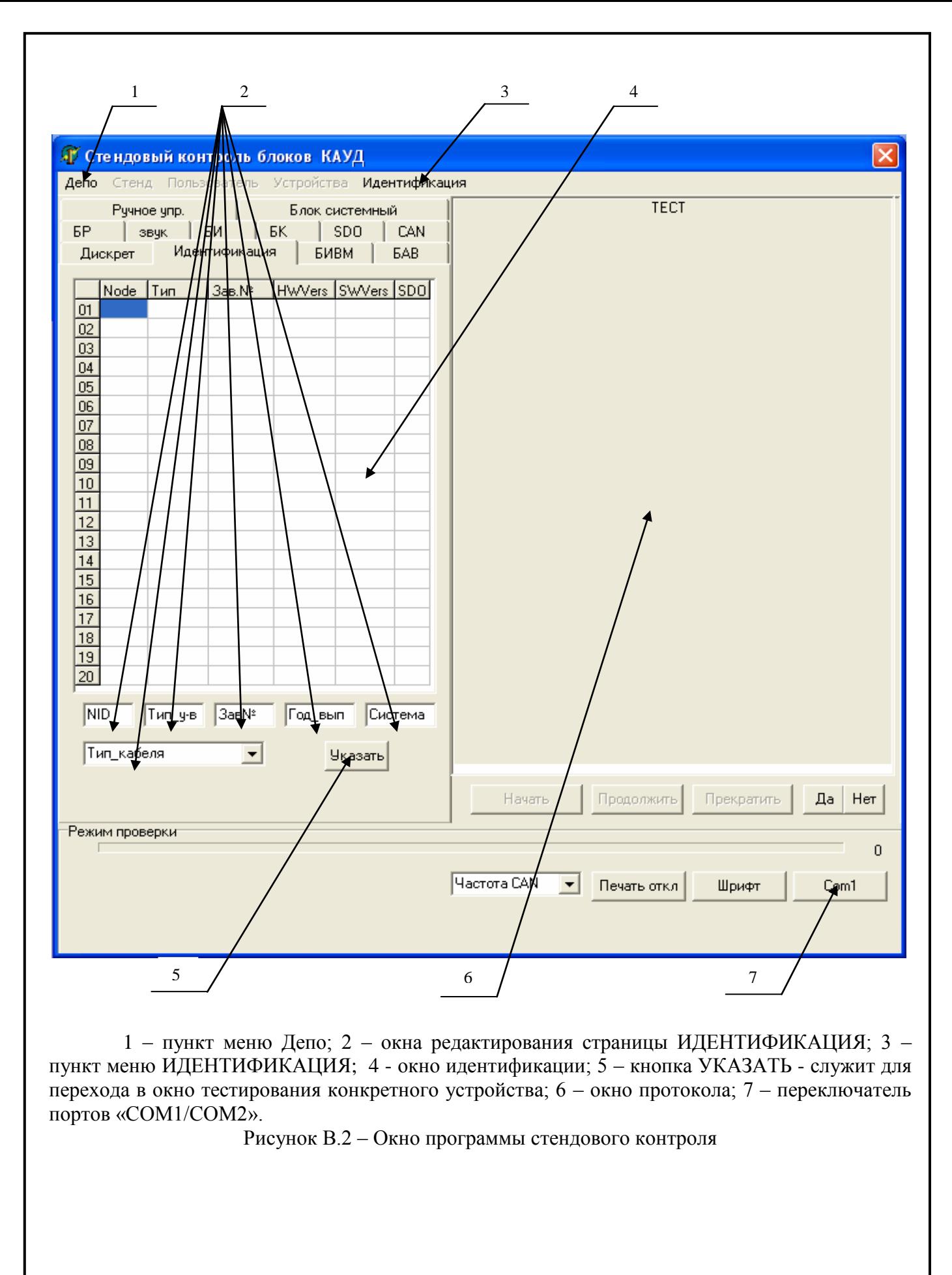

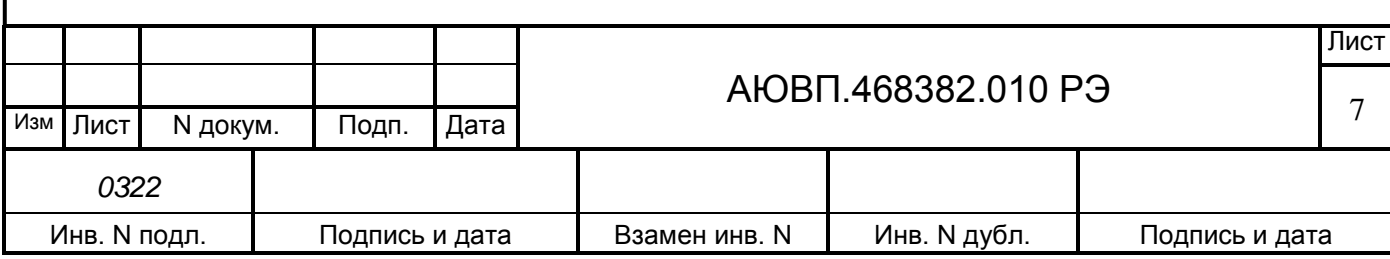

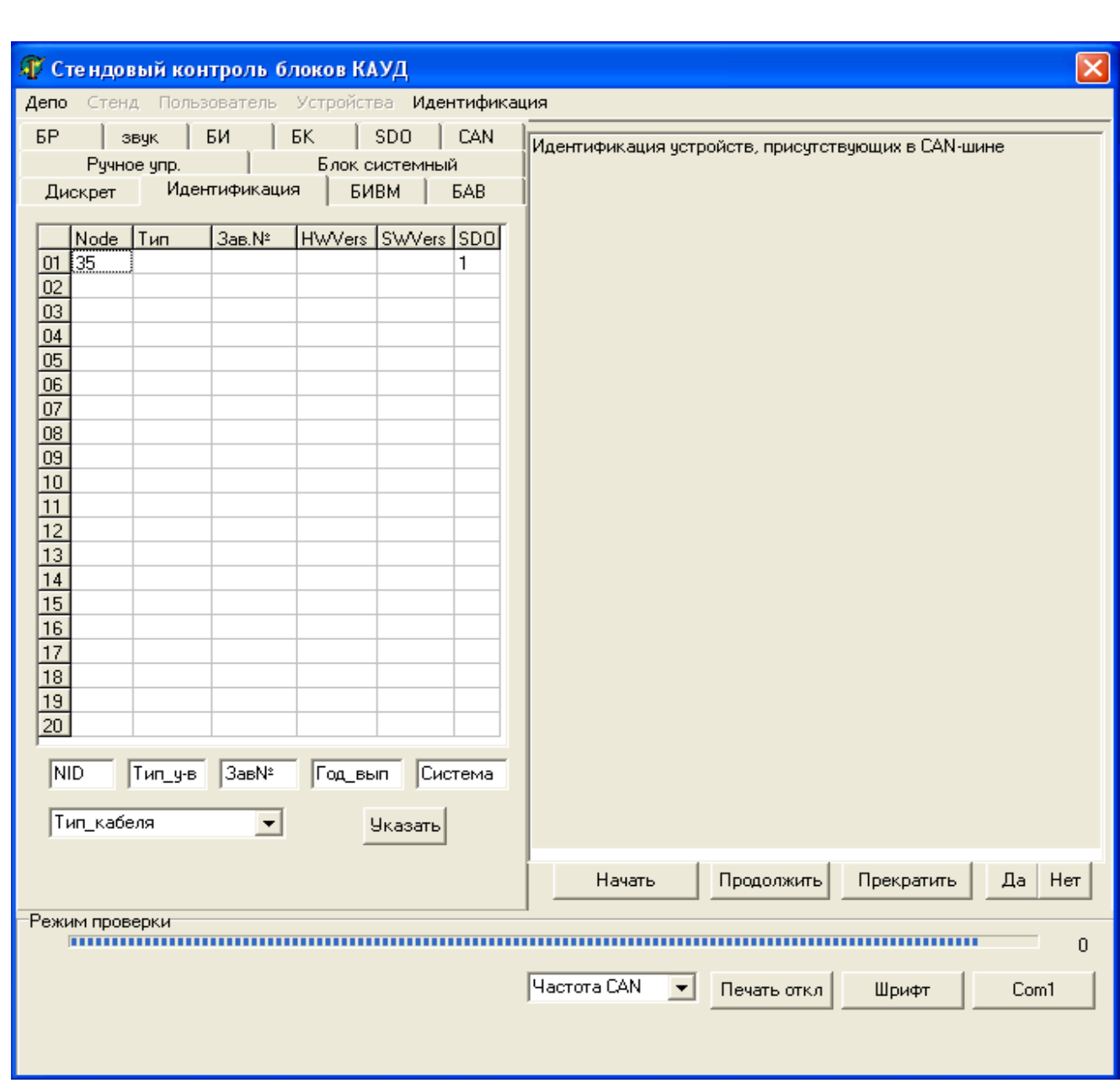

Рисунок В.3 – Окно «Идентификация»

При идентификации блока определяется его тип, заводской номер, номера программной и аппаратной версий, Node ID и т.д. На основании полученной информации программа стендового контроля выбирается тест, необходимый для проверки данного устройства.

При нажатии кнопки «Указать» происходит переход на страничку нужного теста. В данном случае это окно «Дискрет» (рисунке В.5).

Примечание - Если в окне идентификации параметры устройства (Node ID, тип устройства, заводской номер, год выпуска) появились, а в окнах редактирования страницы «Идентификация» параметры автоматически не появляются, то их необходимо ввести самостоятельно.

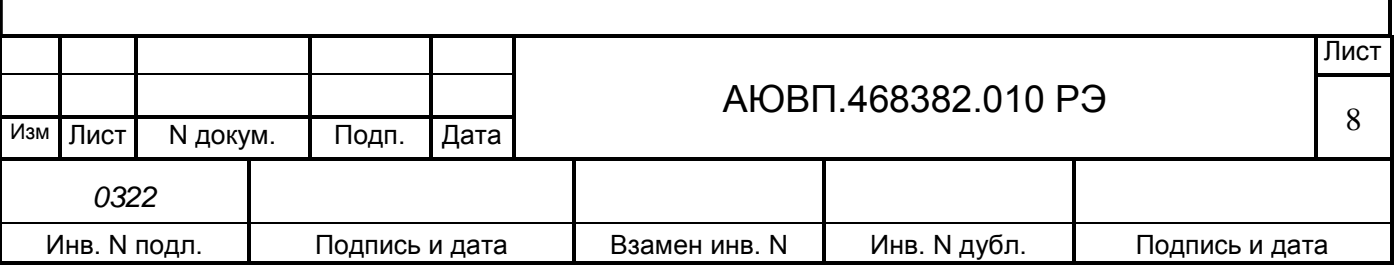

Если параметры устройства нигде не появились, то это означает, что программа не определила ни одного устройства на CAN-шине и следует проверить правильность подключения оборудования (в первую очередь подключение программатора CAN-USB).

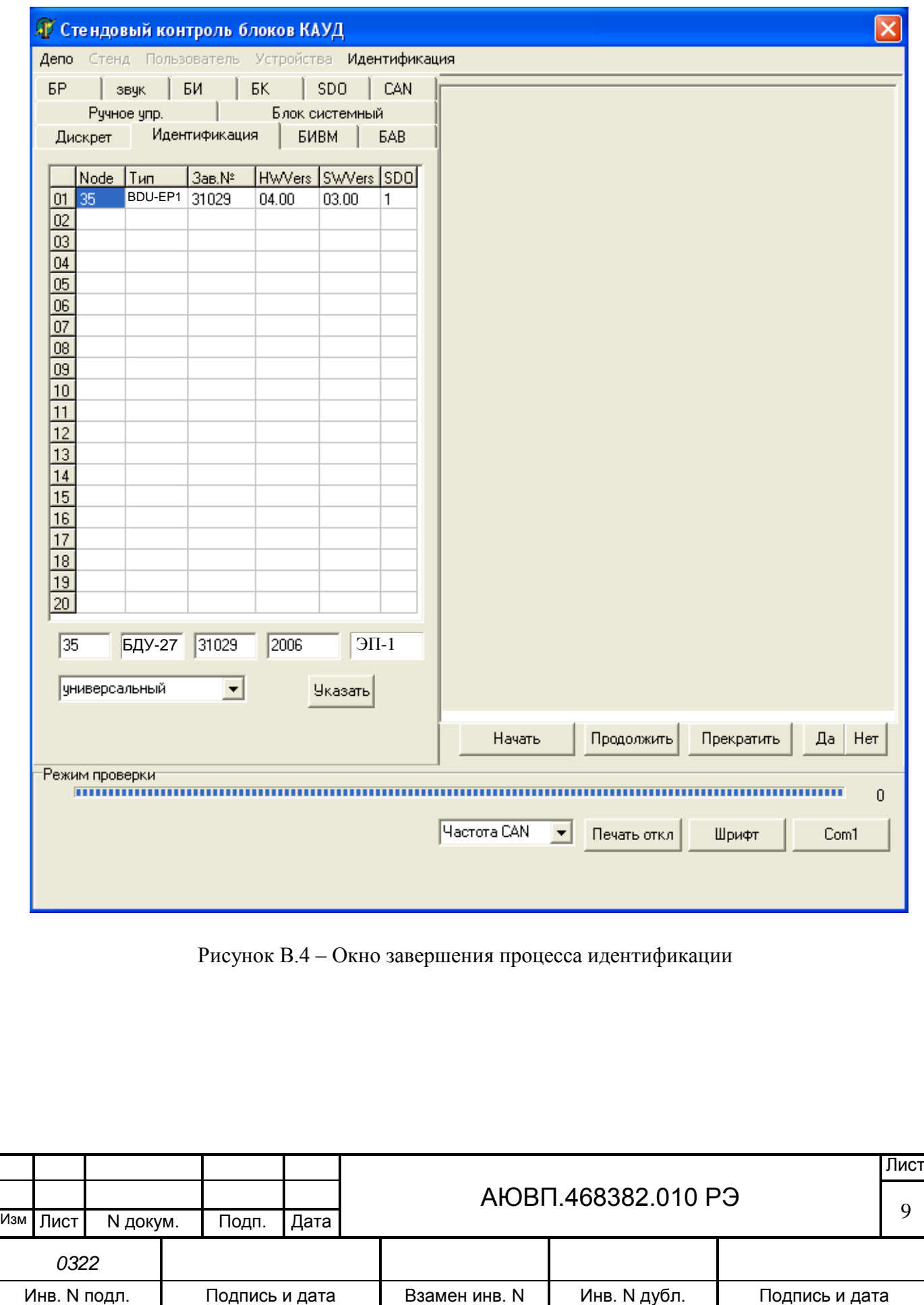

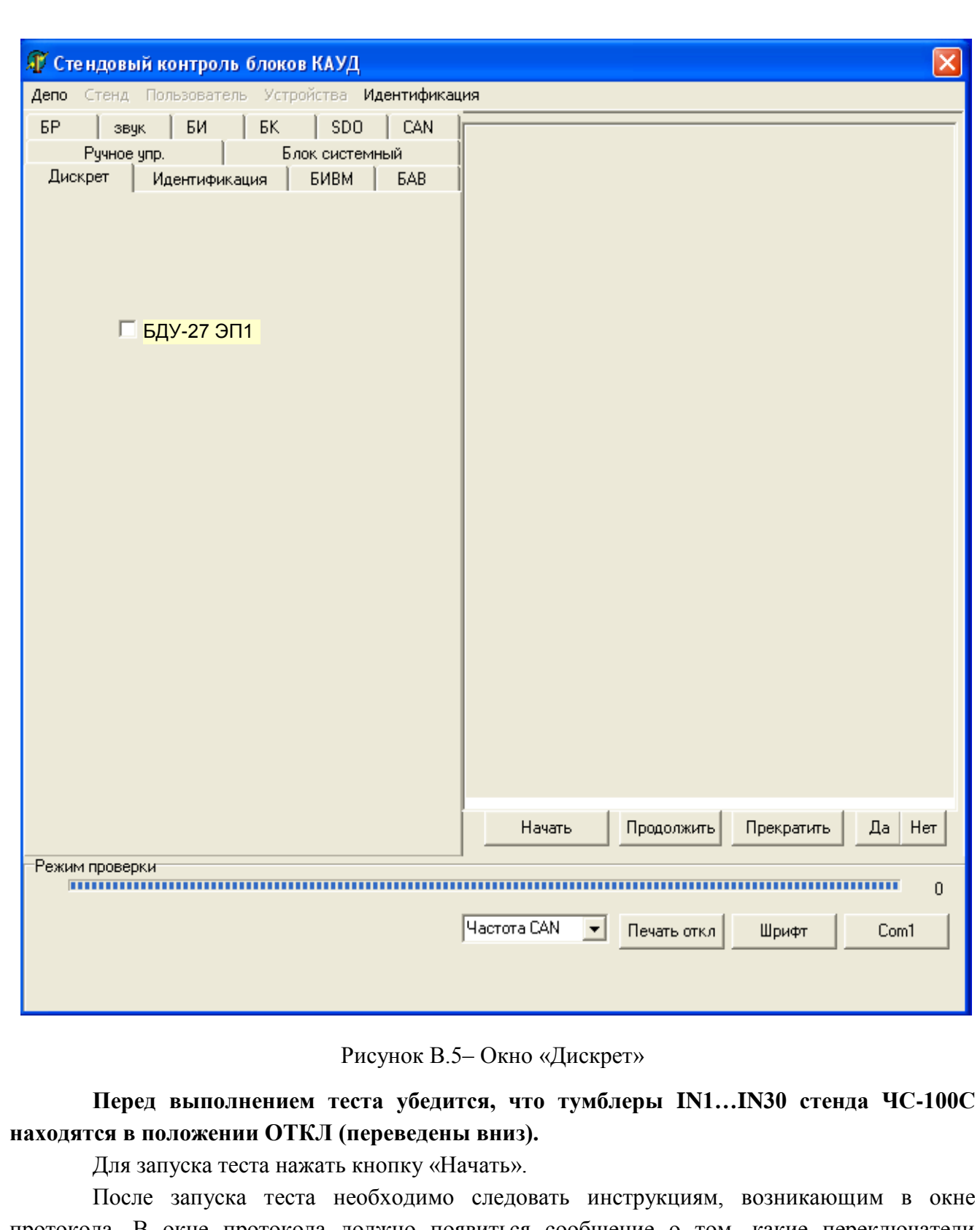

протокола. В окне протокола должно появиться сообщение о том, какие переключатели универсального кабеля надо перевести в положение «GND». Пример такого сообщения приведен на рисунке В.6. После появления этого сообщения необходимо перевести переключатели универсального кабеля в положение «GND», все остальные переключатели

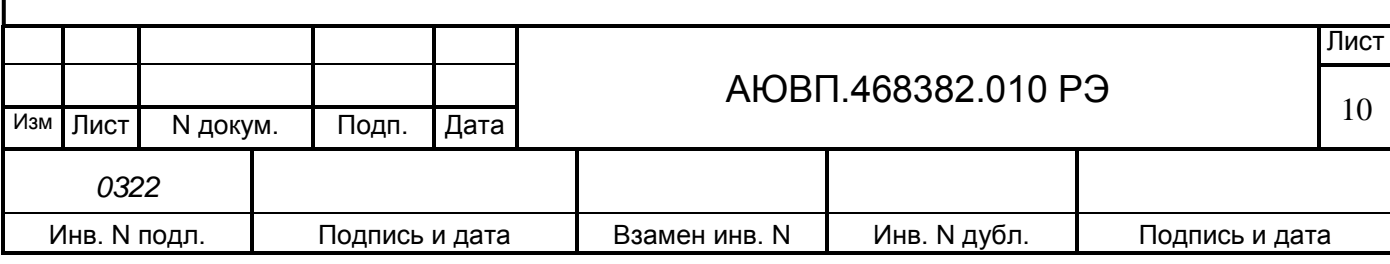

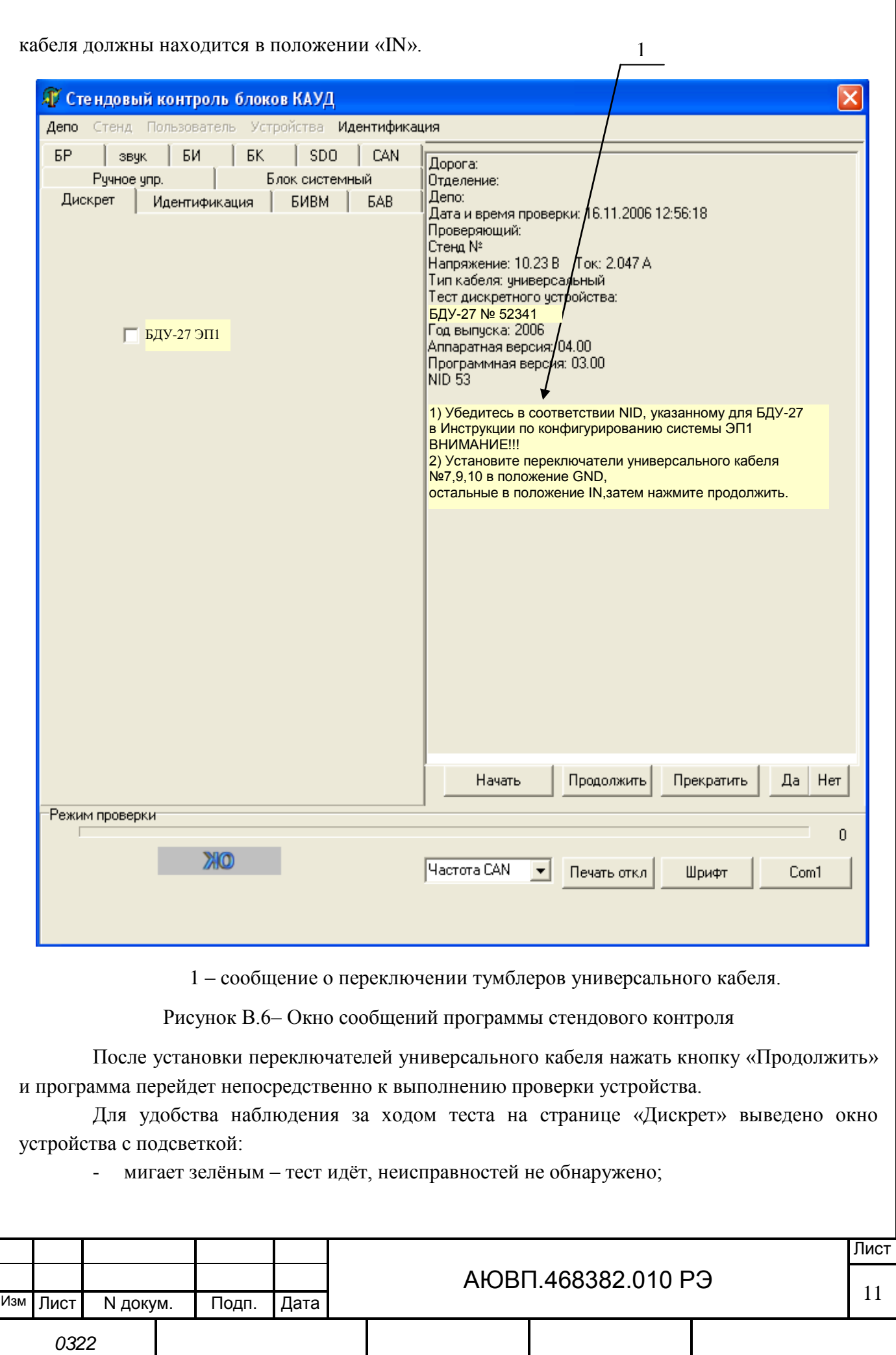

Взамен инв. N

Инв. N дубл.

Подпись и дата

Подпись и дата

Инв. N подл.

мигает красным - тест идёт, обнаружена неисправность;

светится зелёным - тест закончен, неисправностей не обнаружено;

светится красным - тест закончен, обнаружена неисправность.

После прохождения теста блок помечается галочкой -  $\sqrt{ }$ .

Если индикатор светится зеленым цветом, то блок исправен.

Если индикатор светится красным цветом, то блок неисправен.

В ходе теста программа стендового контроля автоматически создает исходный файл discr .txt, который хранится на диске С в папке WORK. Файл discr .txt обновляется после каждого прохождения теста. Если необходимо сохранить какой-то конкретный файл, его можно сохранить в папке WORK, изменив при этом имя файла добавлением символов после знака полчеркивания « » (имя и номер блока) например discr BDU27(12345).txt.

Для анализа неисправности устройства существует дополнение к основной программе стендового контроля программа Analysis.exe. Программный модуль Analysis.exe представляет собой обработчик исходного файла discr .txt. Диалоговое окно программы представлено на рисунке В.7.

Для запуска программы Analysis.exe запустить файл Analysis.exe (выбрать файл и нажать клавишу Enter на клавиатуре ПЭВМ), находящийся на диске С в папке C:\Device\Work.

После появления окна, которое представлено на рисунке В.7 необходимо:

нажать кнопку «Выбрать файл»;

из появившегося списка выбрать файл для анализа (файл discr .txt или  $\mathbf{r}$ переименованный);

в окне «Режим просмотра» указать «Останавливать при несоответствии», т.е. останавливать анализ при обнаружении ошибки;

нажать кнопку «Пуск».  $\Delta \sim 10^{-1}$ 

Пример анализа исходного файла представлен на рисунке В.8. В проверяемом блоке имеются следующие неисправности:

- отсутствие сигнала на входе В1 БДУ;

- появление постороннего сигнала на выходе В8;

ошибка включения реле К1, т.е. команда на включение реле пришла, но реле  $\mathbf{r}$ физически не включилось;

ошибка подтверждение команды реле К2, т.е. команда на включение реле пришла, реле включилось, но БДУ не выдало команду в САN, что реле включилось;

ошибка питания реле КЗ, т.е. реле КЗ физически не получает питание 48 В.

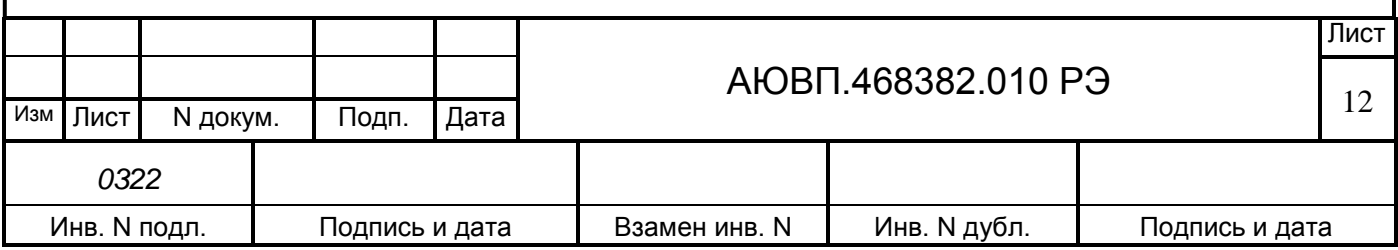

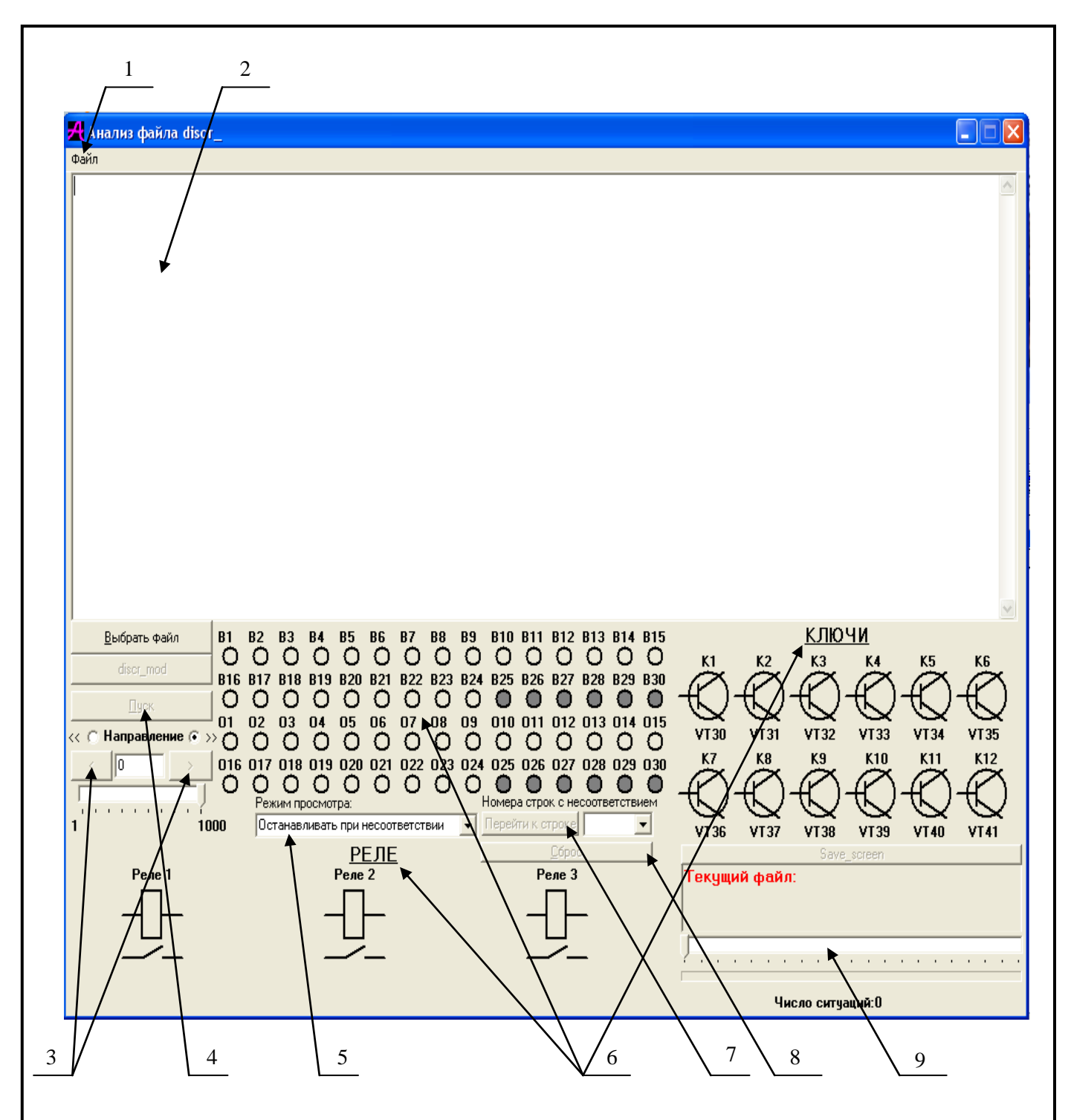

1 – меню «Файл»; 2 – окно анализа исходного файла discr\_.txt; 3 – следующая > и предыдущая < ситуации; 4 – ПУСК/СТОП - запуск и остановка автоматического режима; 5 – окно РЕЖИМ ПРОСМОТРА; 6 – визуальная интерпретация анализа исходного файла, включающая в себя: В1-В30 - дискретные сигналы считываемые устройством (БДУ-ХХ), 01-030 - дискретные сигналы считываемые стендом ЧС-100С, КЛЮЧИ (К1-К12) - состояние ключей устройства (БДУ-ХХ), РЕЛЕ (Реле1-Реле3) - состояние реле устройства (БДУ-ХХ); 7 – переход к строке с ошибкой; 8 – сброс всех параметров кроме выбранного файла, 9 – полоса прокрутки ситуаций.

Рисунок В.7 – Диалоговое окно программы Analysis.exe

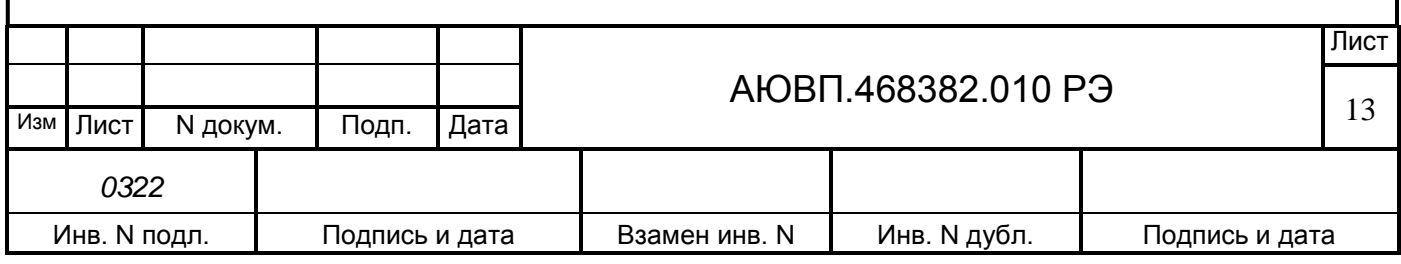

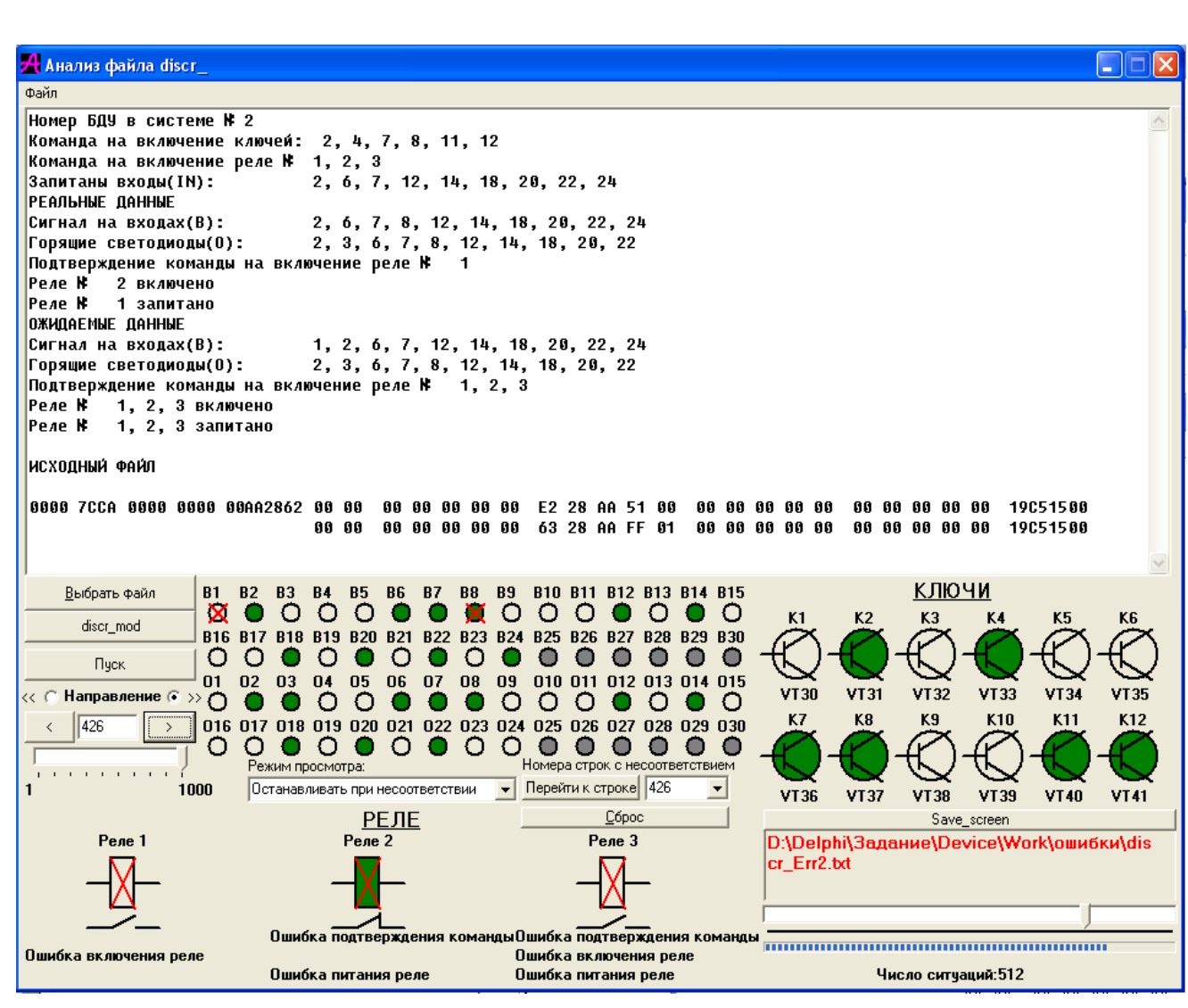

Рисунок В.8 – Окно анализа блока БДУ

### **В.2.2 Проверка блоков БАВ**

<span id="page-13-0"></span>Для проверки блоков аналогового ввода необходимо собрать стенд, согласно схемы электрической соединений, представленной на рисунке В.9.

Проверка блока БАВ-9 заключается в проверки способности каждого входа блока (Х3,Х4,Х5) правильно измерять ток датчиков давления и частоту импульсов ДПС.

Проверка блока, как и в случае с блоками БДУ, начинается с вводом данных для протокола проверки. Для заполнения протокола проверки необходимо последовательно войти в подменю «Депо», «Стенд», «Пользователь», в каждом из которых после выбора или заполнения требуемой информации нажать на кнопку «Указать».

После заполнения протокола проверки необходимо идентифицировать устройство. Для этого выбрать пункт меню «Идентификация».

Идентификация устройства начинается с нажатия кнопки «Начать» при нахождении в окне «Идентификация». Пример идентификации устройства представлен на рисунках В.3, В.4.

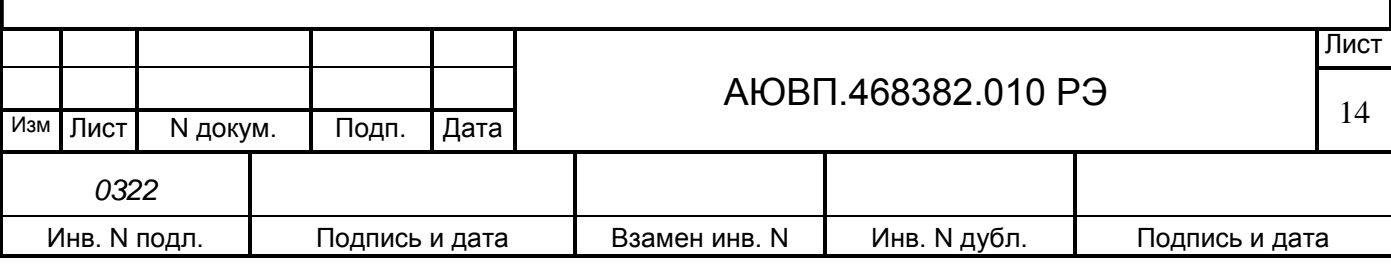

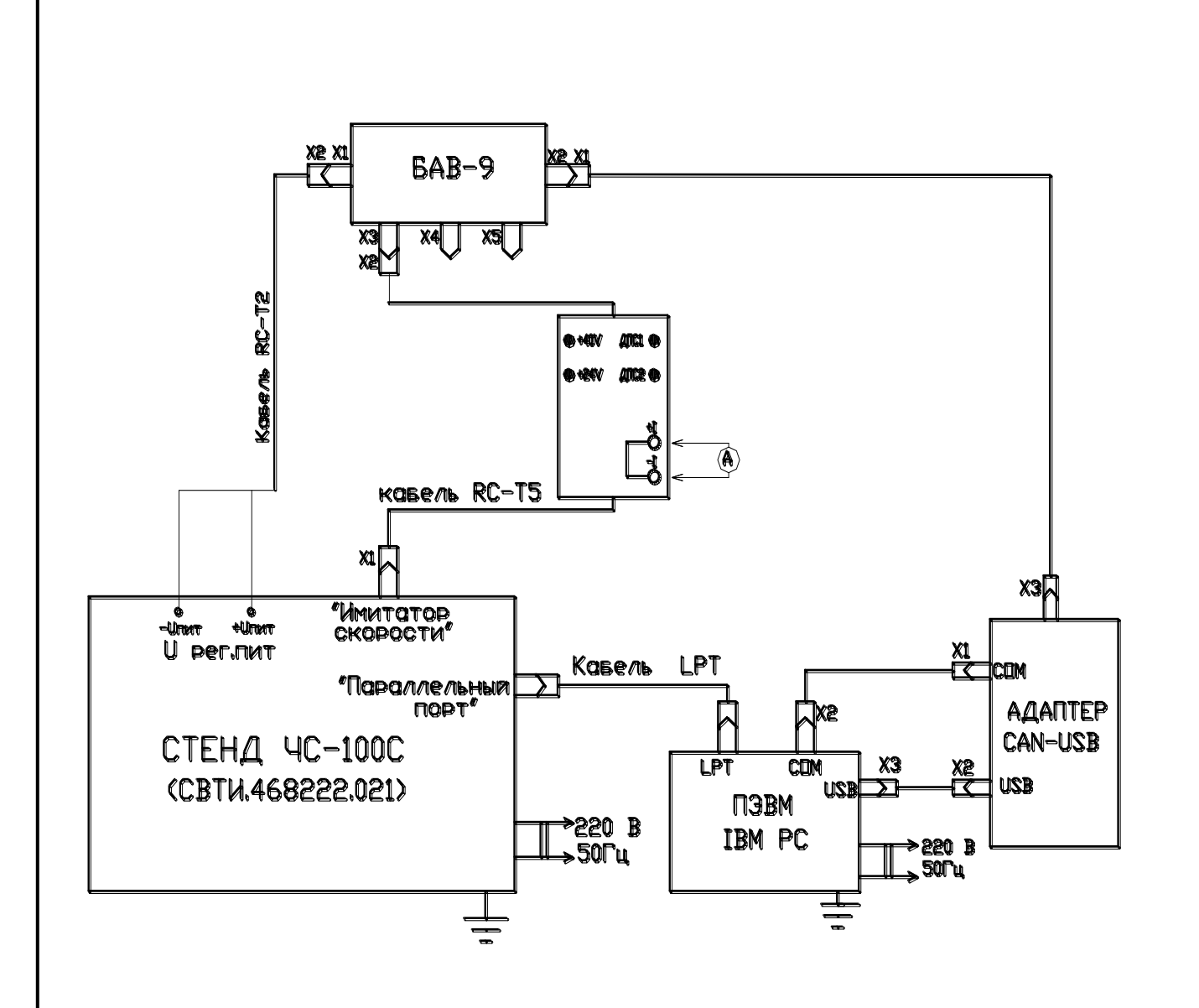

Рисунок В.9 – Схема стенда для проверки блоков БАВ-9

При идентификации блока определяется его тип, заводской номер, номера программной и аппаратной версий, Node ID и т.д. На основании полученной информации программа стендового контроля выбирается тест, необходимый для проверки данного устройства.

При нажатии кнопки «Указать» должен произойти переход на страничку теста блока БАВ (окно «БАВ»), в соответствии с рисунком В.10.

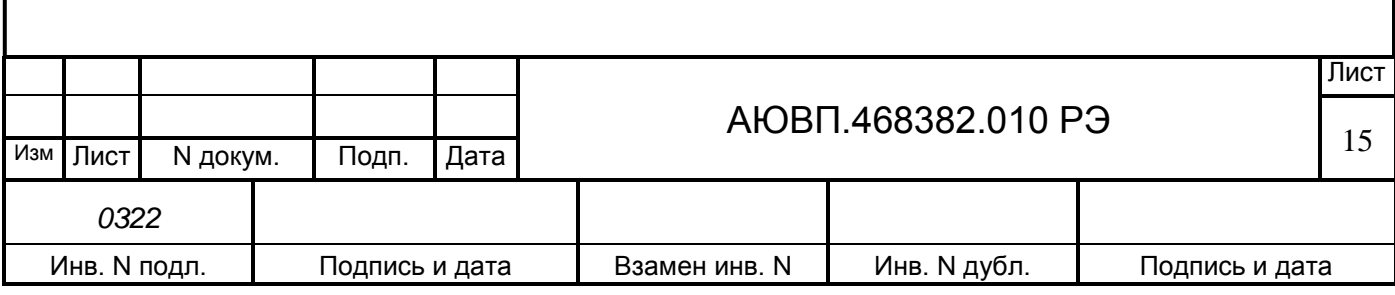

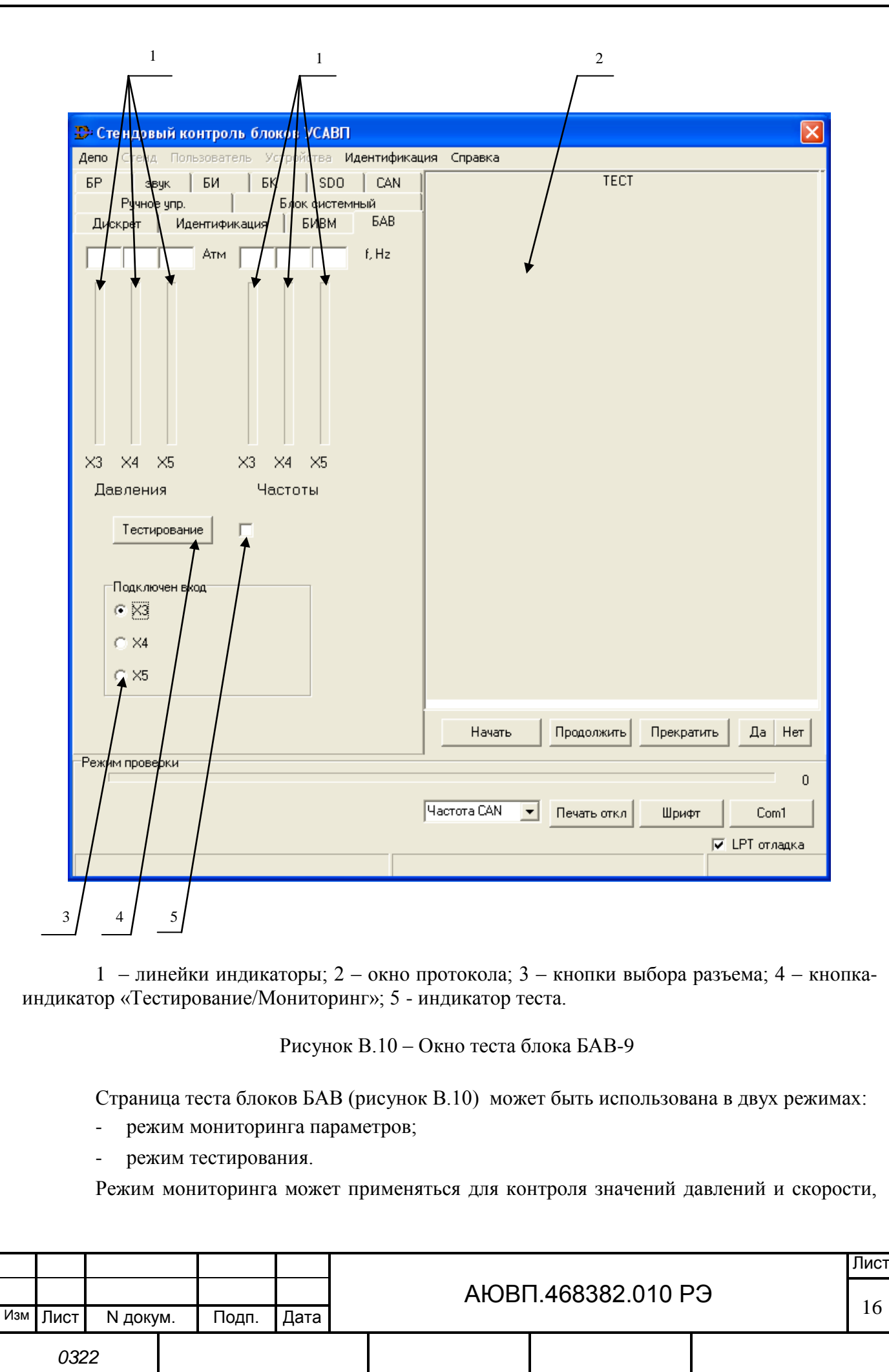

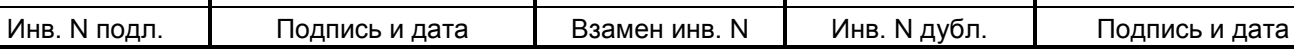

подаваемых на входы блока БАВ от каких-либо внешних источников (датчики давлений, датчики пути и скорости).

Режим тестирования предназначен для автономной проверки входов блока БАВ.

Переключение между режимами мониторинга и тестирования происходит с помощью кнопки-индикатора «Мониторинг / Тестирование».

Выполнение теста.

После идентификации блока и попадания на страницу «БАВ» перевести кнопкуиндикатор «Мониторинг/Тестирование» в положение «Тестирование» и нажать кнопку «Начать». Далее необходимо следовать инструкциям, появляющимся в окне протокола.

Выполнение теста начинается с измерения выдаваемых блоком БАВ величин напряжений «+24V», «+40V» и тока потребления. Затем измеренные значения по CAN-шине передаются в ПК. В ПК полученные значения сравниваются с номинальными, и при превышении допуска, соответствующие измерительные входы бракуются.

После того, как в окне протокола появится сообщение: - «Кнопками выбора X3,X4,X5 выберите для проверки соответствующий вход БАВ. Затем нажмите ПРОДОЛЖИТЬ», необходимо указать, к какому измерительному входу блока БАВ подключен кабель RC-T5, и нажать кнопку «Продолжить». Далее тест выполняется автоматически и заключается в последовательной выдаче нескольких частот-скоростей и нескольких частот-давлений с имитатора скорости стенда ЧС-100С, считывании измеренных значений через CAN-шину в ПК и контроле правильности их измерения в БАВ.

В процессе выполнения теста «индикатор теста» может быть в следующих состояниях:

- мигание зелёным «индикатора теста» означает: - тест продолжается, неисправность не обнаружена;

мигание красным «индикатора теста» означает: - тест продолжается, неисправность обнаружена;

- постоянное свечение зелёным «индикатора теста» означает: - тест окончен, неисправность не обнаружена;

- постоянное свечение красным «индикатора теста» означает: - тест окончен, неисправность обнаружена.

Процедура проверки выполняется для каждого аналогового разъема БАВ, а именно, для ХЗ, Х4 и Х5. После завершения проверки входа Х3, отключить разъем Х2 кабеля RC-Т5 от разъема ХЗ, блока БАВ и подключить его к разъему Х4. После завершения проверки входа Х4, проверить вход Х5.

По окончанию теста происходит автоматическая запись результата теста в базу данных.

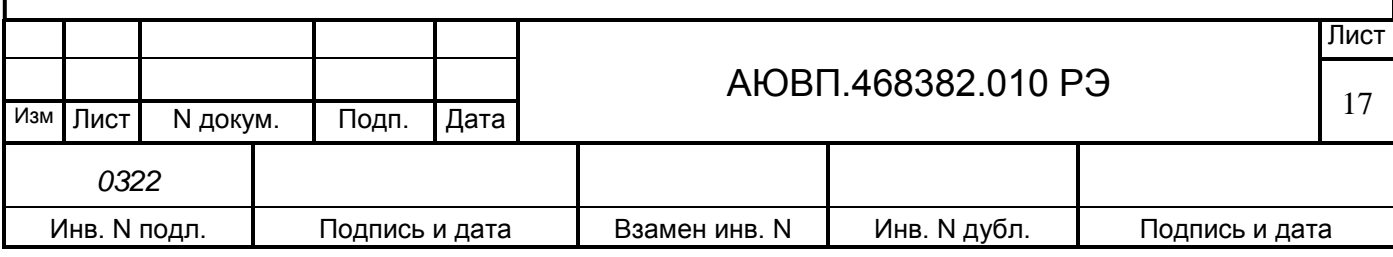

#### **В.2.3 Проверка счетчиков СЭТ-1М.01.04 и СЭТ-1М.01М.05**

<span id="page-17-0"></span>Счетчики СЭТ-1М.01.04 и СЭТ-1М.01М.05 применяемые для определения расхода электроэнергии на электровозах ЭП1, подлежат Государственному метрологическому контролю и надзору.

Поверка счетчиков осуществляется только органами Государственной метрологической службы или аккредитованными метрологическими службами юридических лиц.

Поверка счетчиков производится в соответствии с методикой поверки.

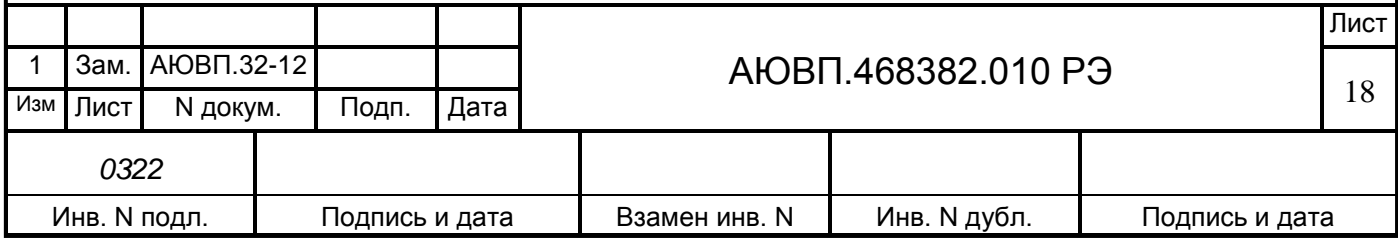

# **ЛИСТ РЕГИСТРАЦИИ ИЗМЕНЕНИЙ**

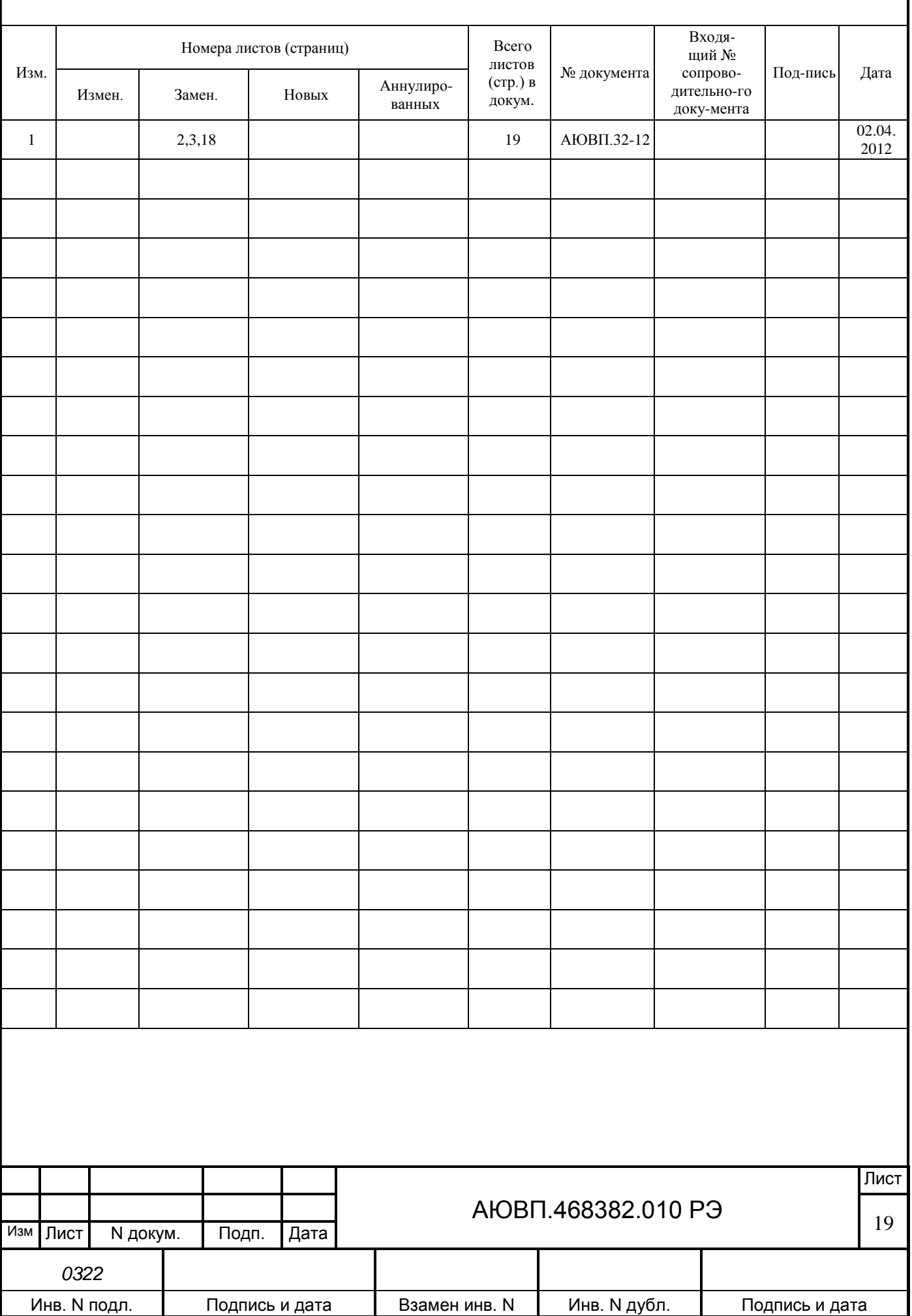